# **Introducing the NEW VLE**

From January 2016 we will be using a new, updated version of BSpace. BSpace is our Virtual Learning Environment which is a system for delivering learning materials to students via the web. This system includes student assessment, student tracking, collaboration and communication tools.

This will affect all users including students and parents. Whilst the underlying system remains the same, the look and feel of BSpace will change, with some new features being added:

- New tools for collaborative learning
- Compatible with all common browsers including Chrome, Firefox and Safari
- Free apps available which integrate with the platform (IOS and Android)

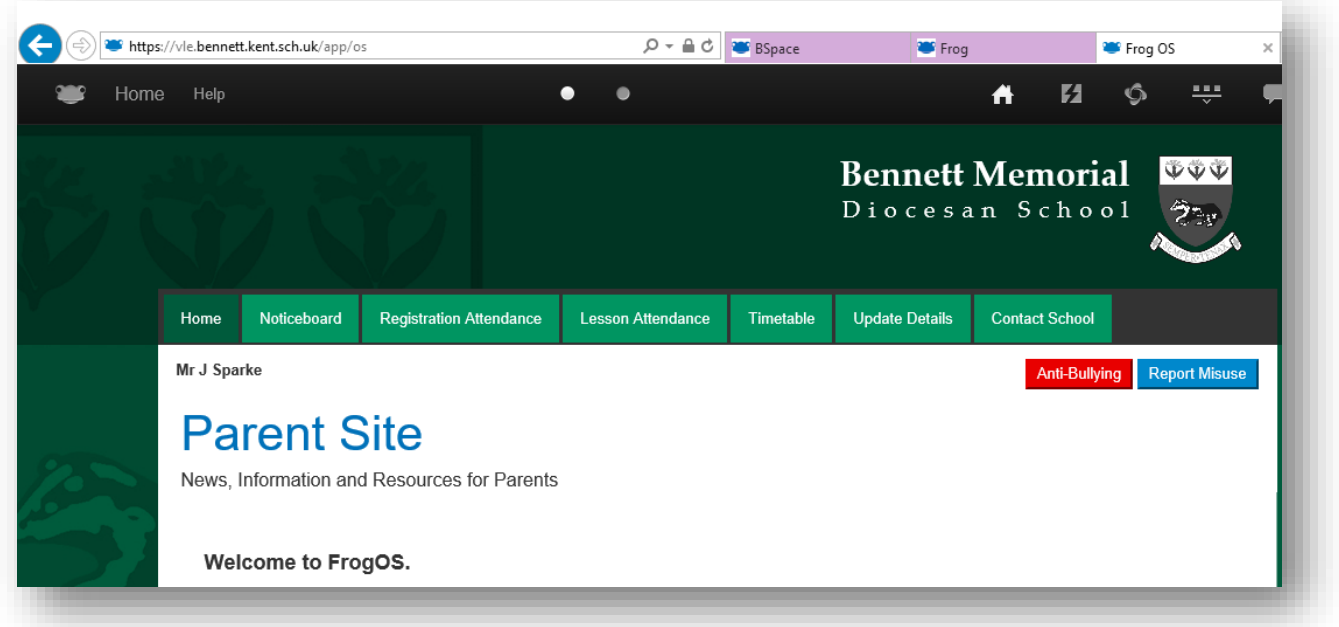

## **Toolbar**

Navigating around the platform is now handled via the new menu toolbar, as seen below.

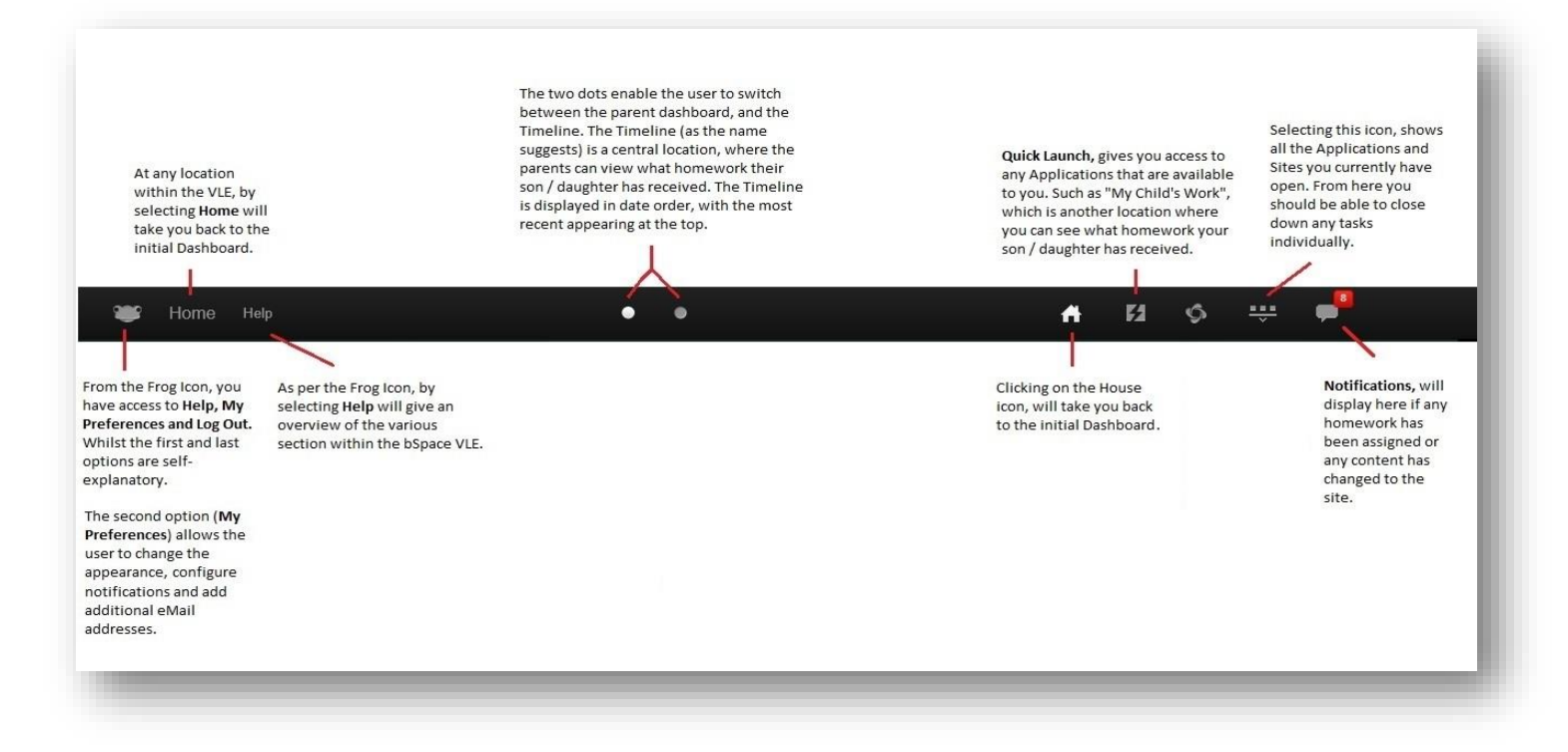

### **Parent Site**

On the front page of the Parent Site, are some quick link buttons that will take you to other key websites. Such as; Pupiltracking, Parents Evening, iPoints and ParentPay.

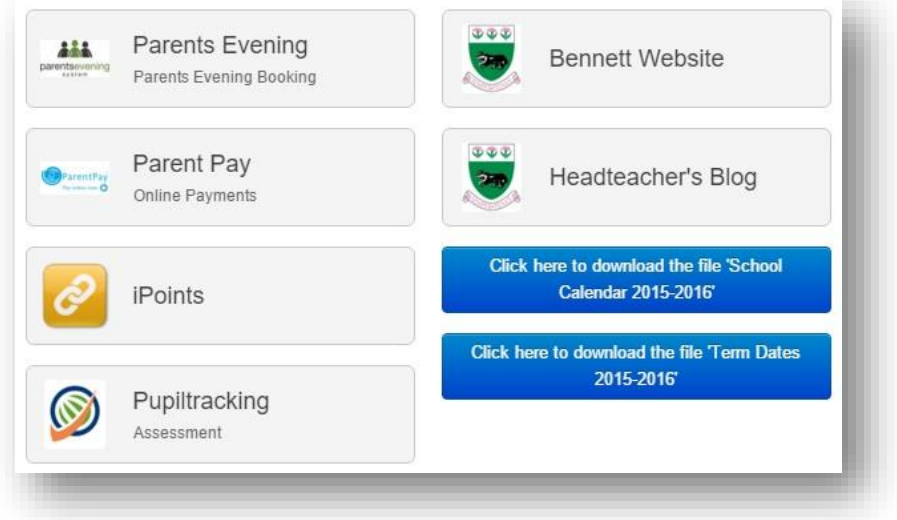

Along the top of the Parent Site are some navigation buttons, to help you move around the site.

#### Noticeboard

The **Noticeboard** page will display the latest news and information.

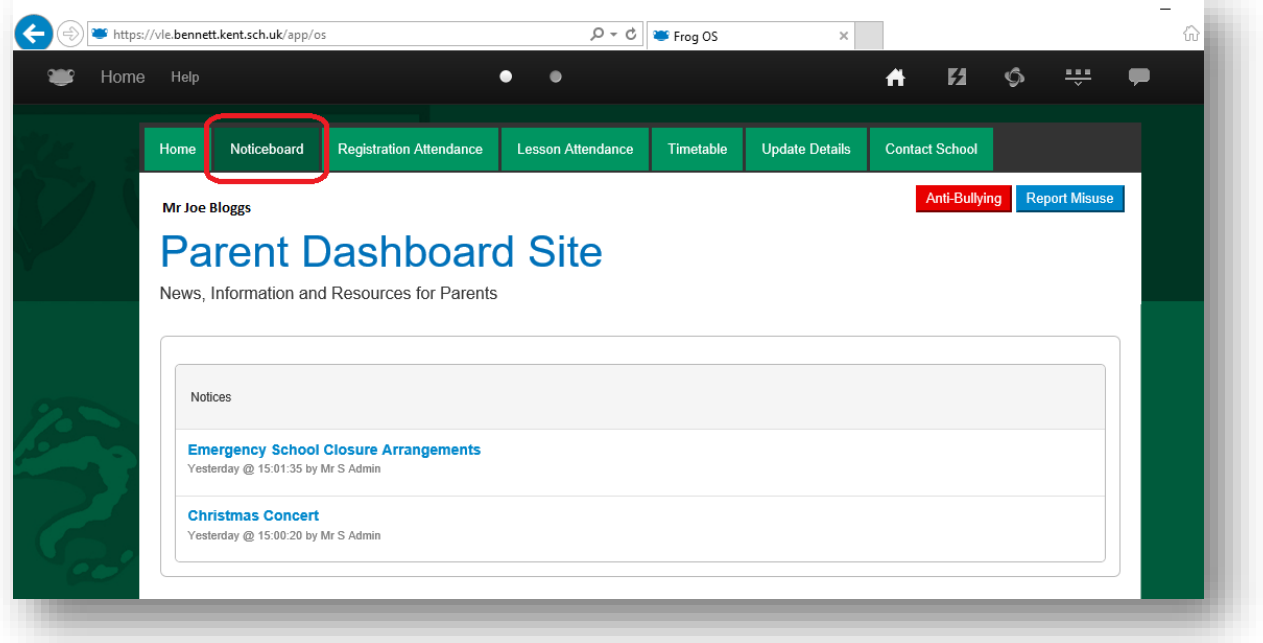

The **Registration page** is where you will find data that your child has successfully signed in to both morning and afternoon registration.

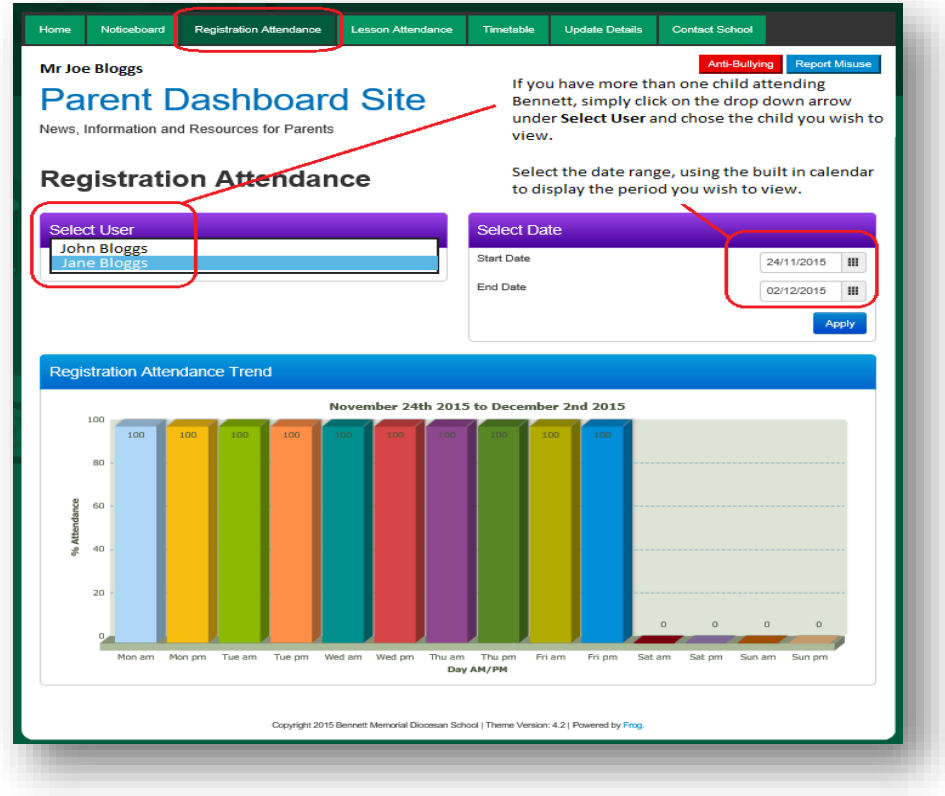

#### Lesson Attendance

The **Lesson Attendance** page is where you will find your child's attendance for lessons. It is displayed per lesson period, per day, for the date range given in the calendar selection.

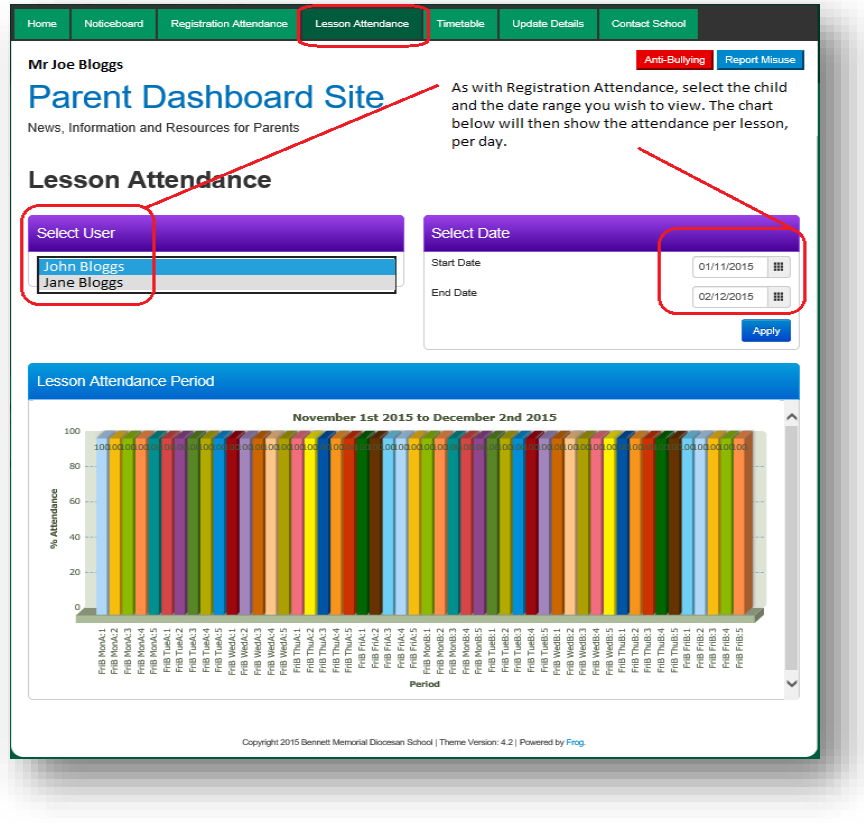

The **Timetable** page is where you will find your child's weekly timetable. Informing you which week it currently is (Week A / Week B), what subject, what period, whom with and what room. You can also advance forward, to see up and coming weeks' timetable by clicking on the arrow to the right of the date range.

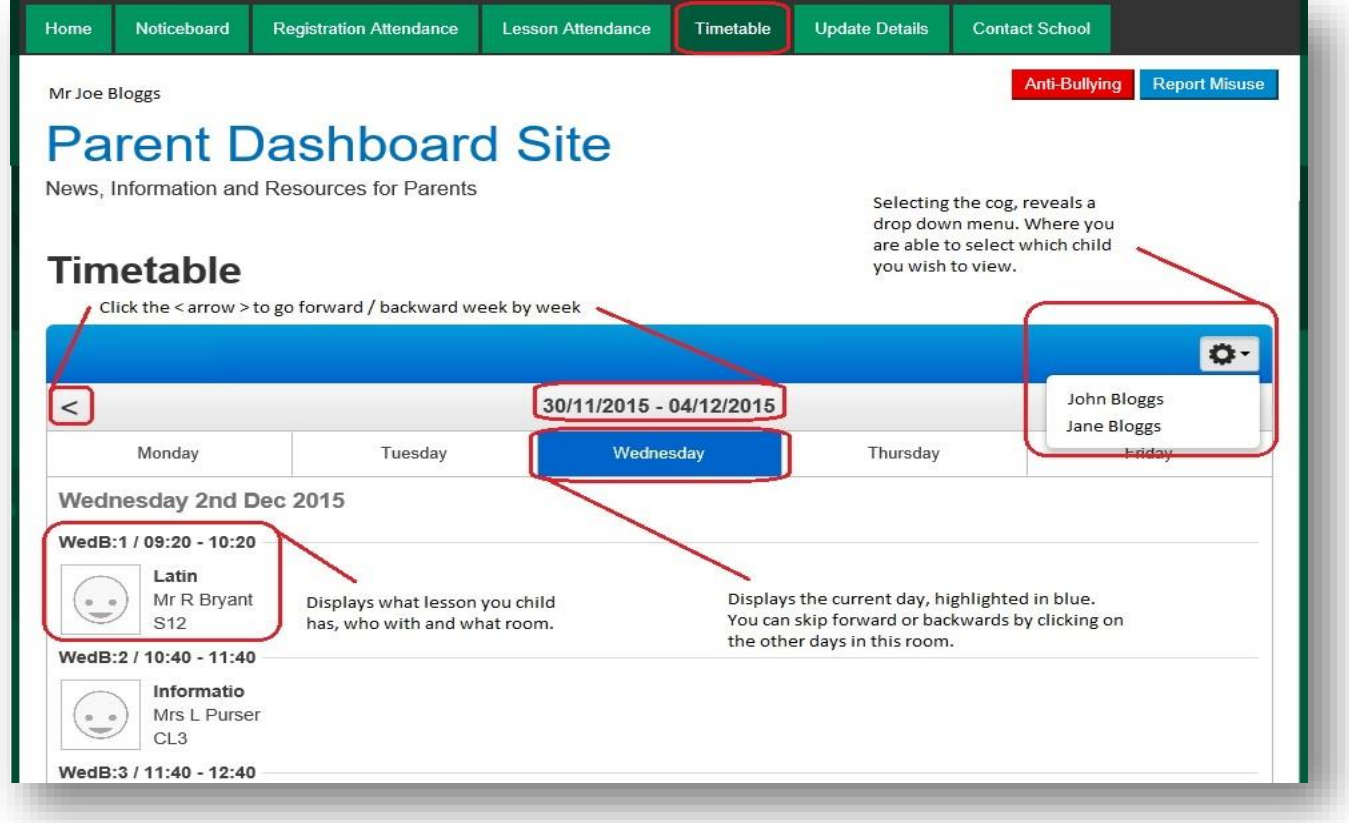

#### **Update Details**

You can inform the school if there are any changes to the current records we have on the system for yourself. Such as name, address, phone number or email address. Simply fill in the form, with clear accurate and up to date information, then press **Submit**.

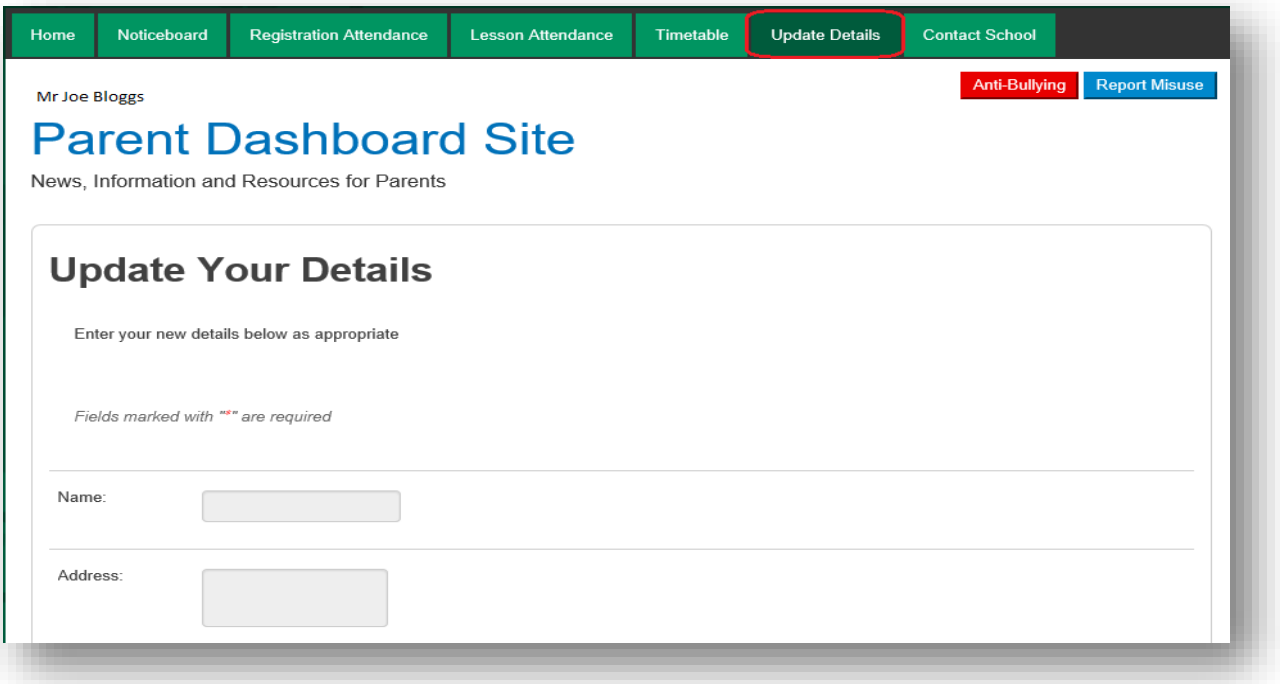

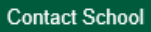

The **Contact School** page is where you will find a map of where we are. Also our address and navigation details and our phone number.

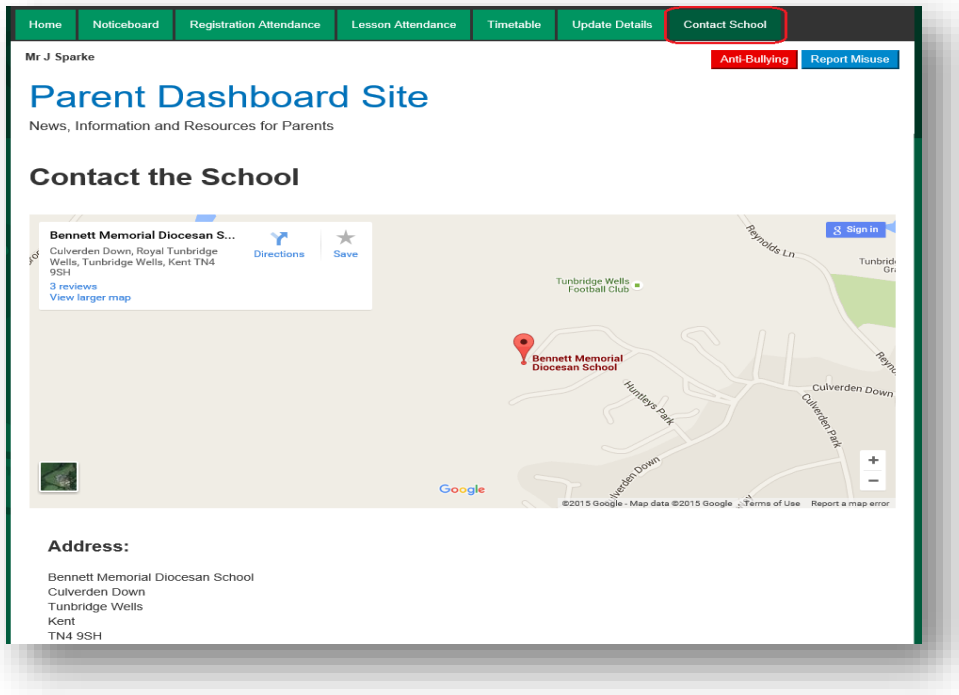

## **Homework**

You can monitor what homework your child has been assigned, by clicking on the **second dot** in the Frog menu toolbar. This will take you to the Timeline page. Here you will find all the homework that has been inssued to your child in date order, with the most recent appearing at the top.

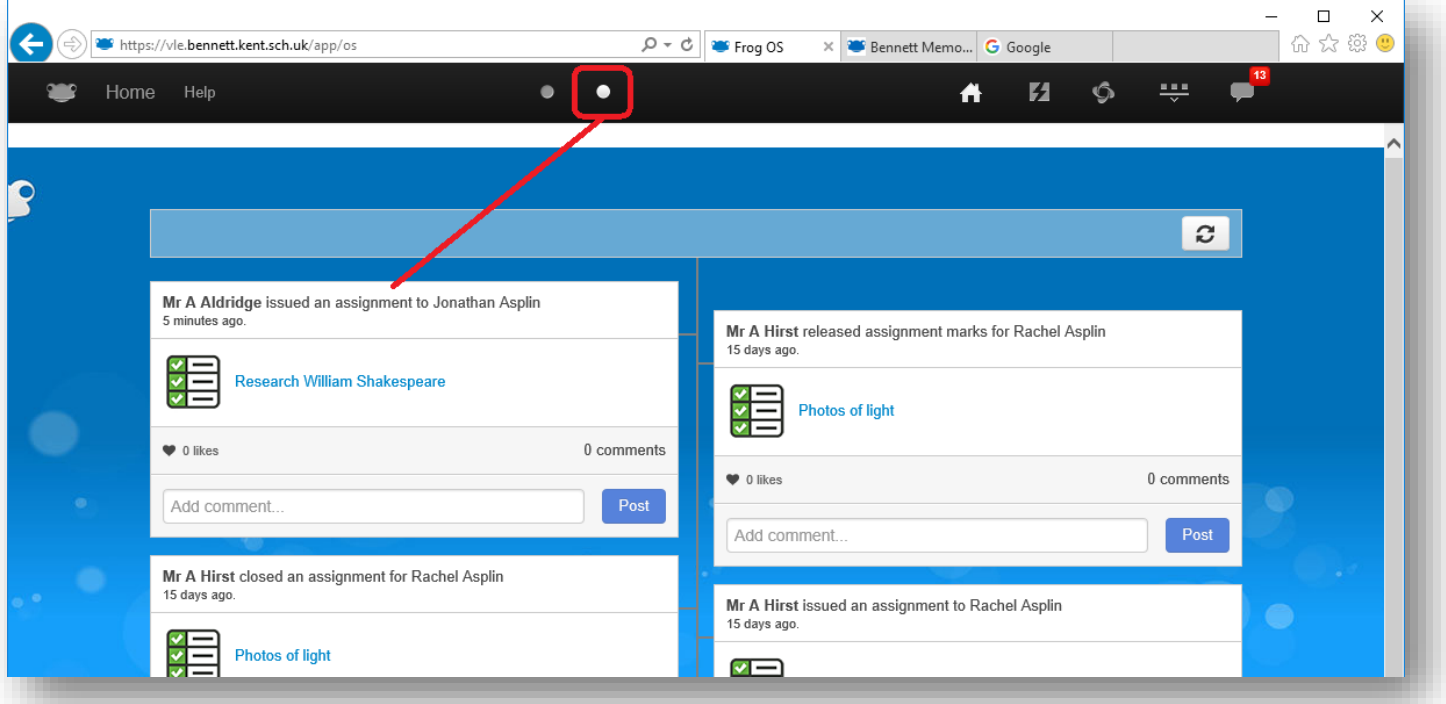